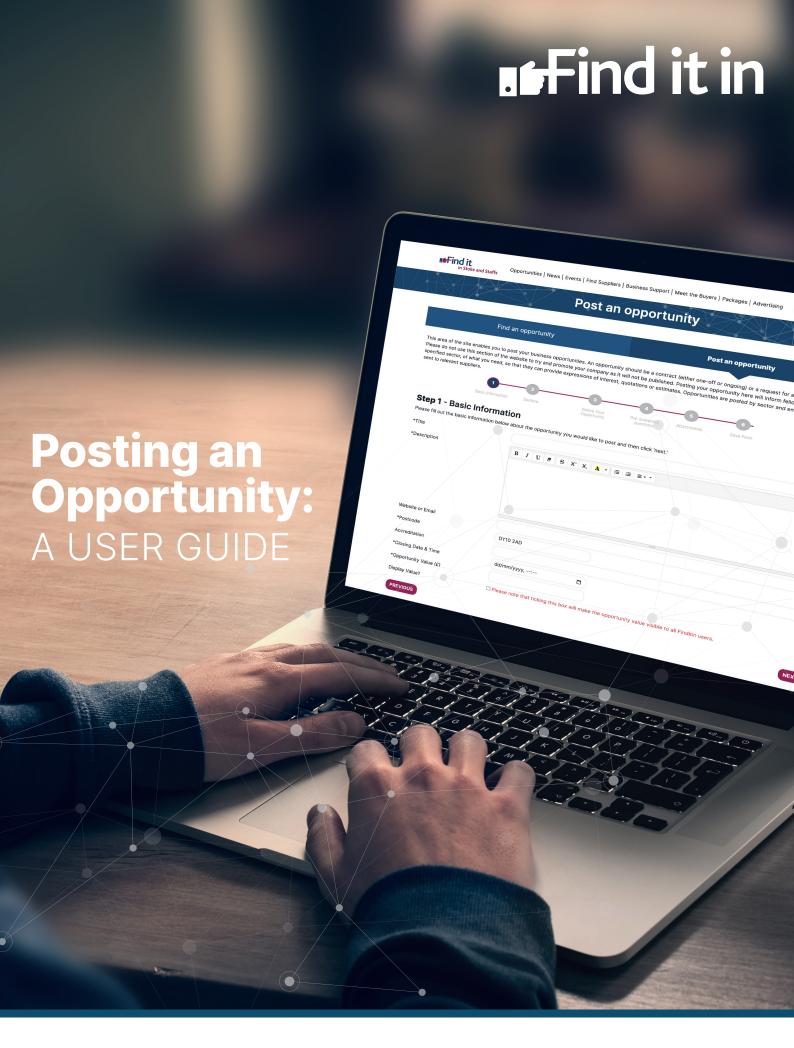

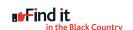

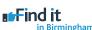

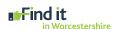

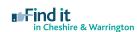

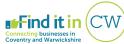

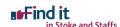

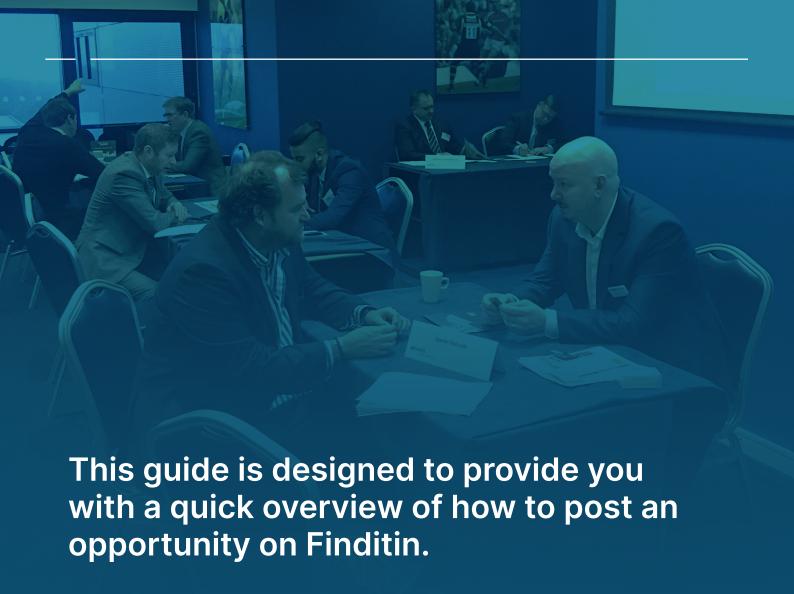

All opportunities are posted by sector and should relate to a: Contract (one-off or ongoing) or; Request for a product or service

#### Contents

| 03. | Step 1 - Basic information                   |
|-----|----------------------------------------------|
| 04. | Step 2 – Sectors                             |
| 05. | Step 3 – Refine your opportunity             |
| 06. | Step 4 – Pre-screeening questions (optional) |
| 07. | Step 5 – Attachments (optional)              |
| 08. | Step 6 – Finish and Save Opportunity         |

#### **Basic information**

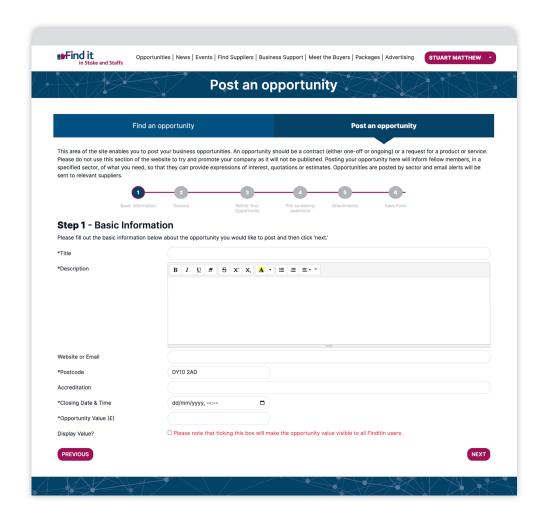

#### Tell us about the opportunity you'd like to post by completing the basic fields:

- Title
- Description
- Website
- Postcode
- Accreditation (if required)
- · Closing Date
- Value (if known)
- Display Value (only tick this box if you want companies to see the value)

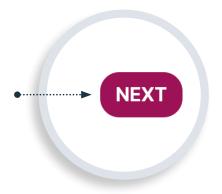

Once you have completed these sections please click the 'next' button at the bottom of the page.

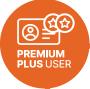

#### **PLEASE NOTE:**

If you are a Premium user, the search for a supplier will provide results based on all criteria

# **Step 2**Sectors

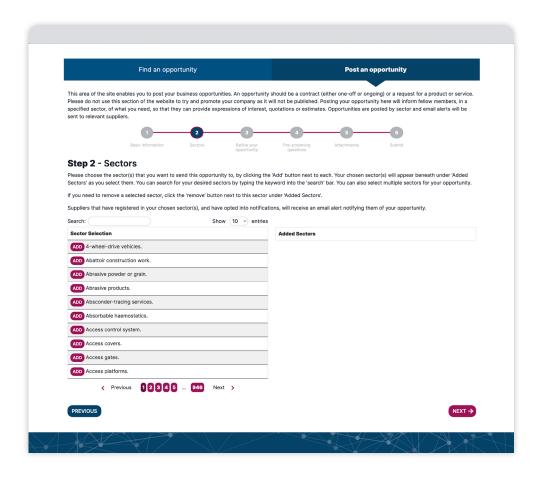

# You can post your opportunity into one particular sector or within multiple sectors. To choose the sector(s) that you'd like to send your opportunity to:

- 1. Search for your desired sector(s) by typing the keyword into the search box, which you'll find above the list of sectors.
- 2. Click the 'add' text on the left-hand side of each sector. Repeat this until you have finished.

If you need to remove a sector, view the Added Sectors section on the right of the page and click 'remove' next to the relevant sector.

All suppliers who are registered in your chosen sector(s) and have opted to receive notifications, will receive an alert notifying them of your opportunity.

Once you've chosen all of your sectors, move to the next stage by clicking the 'next' button.

## Refine your opportunity

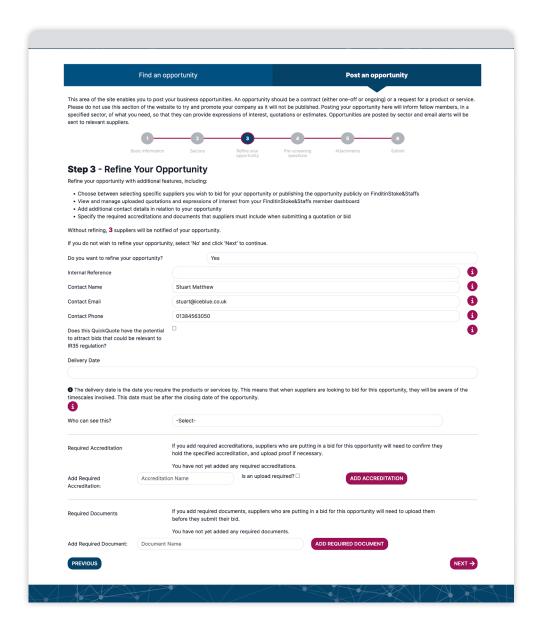

#### Refine your opportunity with additional features, including:

- Choose between selecting specific suppliers you wish to bid for your opportunity or publishing the opportunity publicly on the Finditin platform you are logged into
- View and manage uploaded quotations and expressions of interest from your Finditinmember dashboard
- Add additional contact details in relation to your opportunity
- Specify the required accreditations and documents that suppliers must include when submitting a quotation or bid

# **Pre-screening questions (optional)**

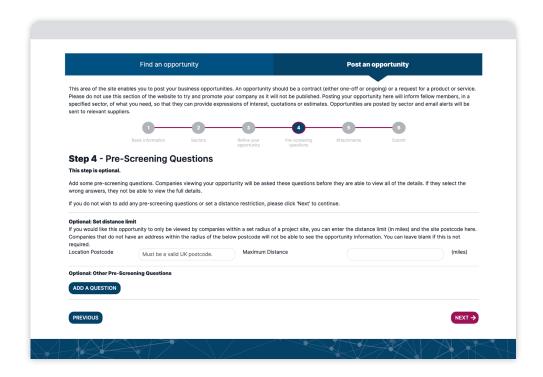

Add some pre-screening questions. Companies viewing your opportunity will be asked these questions before they are able to view all of the details. If they select the wrong answers, they not be able to view the full details.

If you would like this opportunity to only be viewed by companies within a set radius of a project site, you can enter the distance limit (in miles) and the site postcode.

Companies that do not have an address within the radius of the postcode will not be able to see the opportunity information

#### **Attachments (optional)**

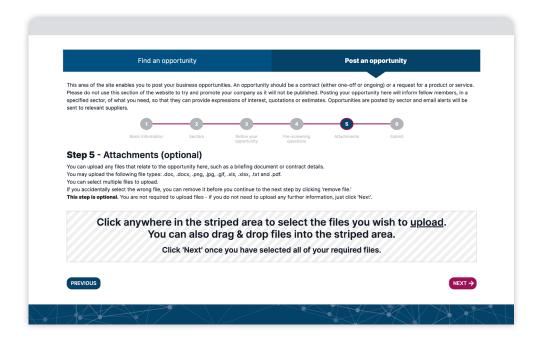

You can upload any files, such as briefing documents or contract details, that relate to your opportunity here.

The following file types can all be uploaded - .doc, .docx, .png, .jpg, .gif, .xls, .xlsx, .txt and .pdf.

Multiple files can be uploaded. If you accidentally select the wrong file, you can remove it by clicking 'remove file.'

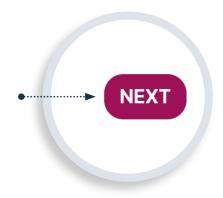

This is an optional step. If you don't need to upload any files, please move on to the next stage by clicking the 'next' button at the bottom of the page.

## **Finish and Save Opportunity**

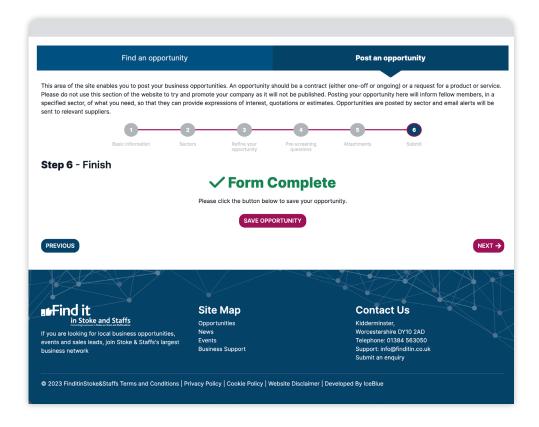

Your form is now complete so please click the 'Save Opportunity' button to post your opportunity to the Finditin site.

An administrator will then review and approve the opportunity to go live on the website.

If you opted to share your opportunity with selected companies only, make sure you view and manage your quotations via your dashboard

We hope you've found this guide useful, if you have any queries, please contact the Finditinteam by emailing info@finditin.co.uk or calling 01384 563050

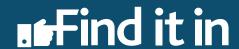